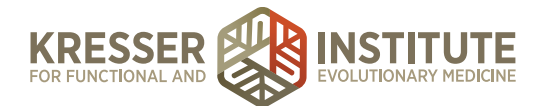

## **Schedule Initial Consult**

## **PURPOSE**

- 1. Schedule patient's Initial Consult.
- 2. Provide assistance if patient has difficulty scheduling.

## **PROCEDURE**

- 1. Patient receives secure message/email with the link to schedule their Initial Consult.
- 2. Patient clicks link and is directed to the login page of the Patient Portal.
- 3. Patient logs in.

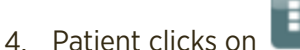

**Appointments** 

- 5. Patient selects their provider.
- 6. Patient chooses Initial Consult as appointment type (will have choice of phone or Chiron video).
- 7. Available dates/times for Initial Consult are shown.
- 8. Patient makes their selection.
- 9. Patient hits Request Appointment.
- 10. Incoming patient appointments are shown in the EHR in the Appointment Requests Box. Appointment requests should be processed within 48 hours of the request.
- 11. Admin staff clicks on the date shown for the appointment to enter appointment details and schedule new event.

*Title:* Initial Consult [Phone/Chiron] – clinician initials

*Type:* IC-30 Phone or IC-30 Chiron

*Event details:* Enter the patient's preferred phone number.

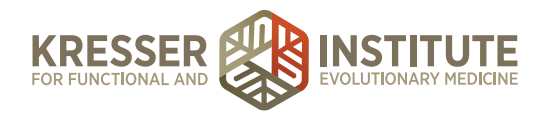

12. Click "add new event." Example below:

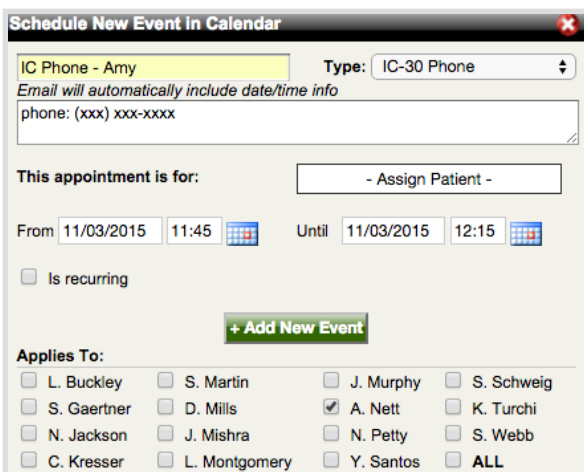

13. Patient will immediately receive confirmation by email.

Confirmation will include a reminder about the Cancellation Policy and a link to the clinic website with information on how to prepare for the Initial Consult.

- 14. Patient will receive an appointment reminder by email four days prior to appointment.
- 15. Proceed to **NP Onboarding Schedule Initial Consult Follow-up**.